# Windows**®** XPのワイヤレスネットワーク接続を ご利用になっているお客様へのご注意

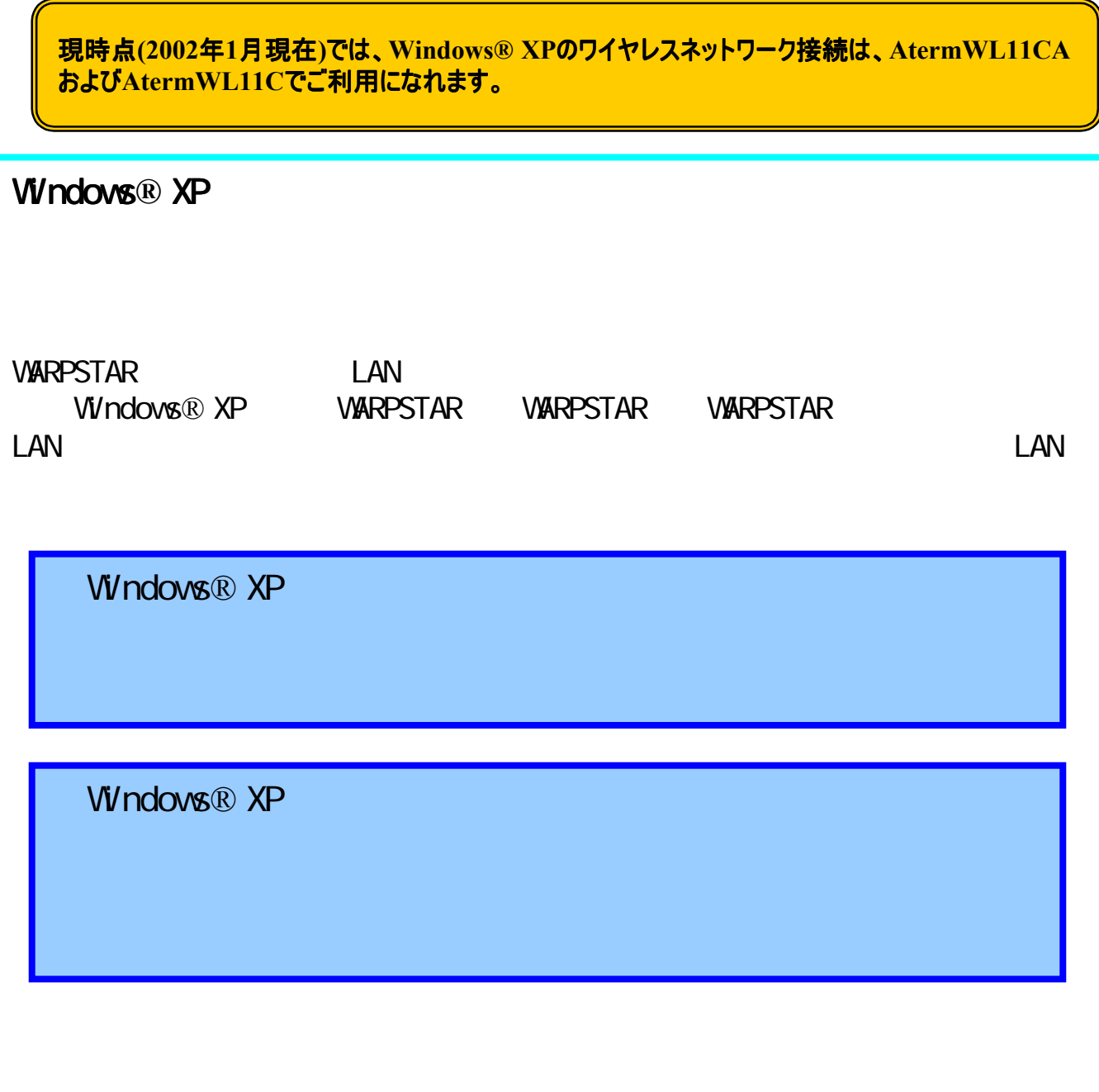

# 目次

# 1.ご利用環境の確認

- 1. 1 複数の接続可能なネットワークが存在するかどうかの確認
- 1. 2 複数の接続可能なネットワークを切り替えて使用しているかどうかの確認

# 2.注意事項

- 2.1 現象 2.1 現象
	- (1)WARPSTARベースの再起動で接続するネットワークが変わる現象
	- (2)WARPSTARベースの再起動後らくらくアシスタントの設定が行えなくなる現象
	- (3)WARPSTARベースに接続できなくなる現象
- 2.2 現象発生時の対応手順
	- (1) 2.1(1)、(2)の対応手順
	- (2) 2.1(3)の対応手順

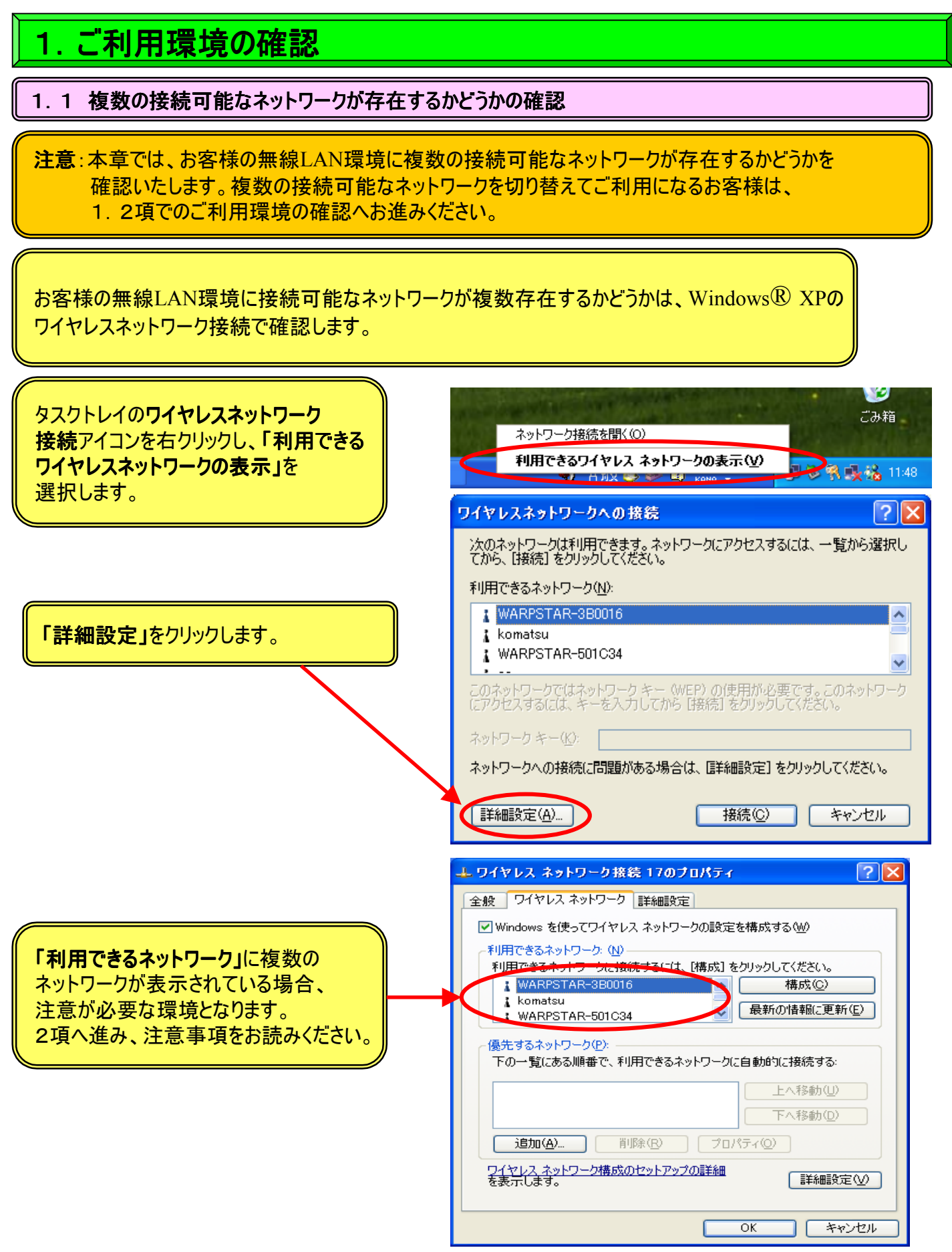

### 1. 2 複数の接続可能なネットワークを切り替えて使用しているかどうかの確認

お客様の無線LAN環境に接続可能なネットワークが複数存在するかどうかは、Windows® XPの ワイヤレスネットワーク接続で確認いたします。

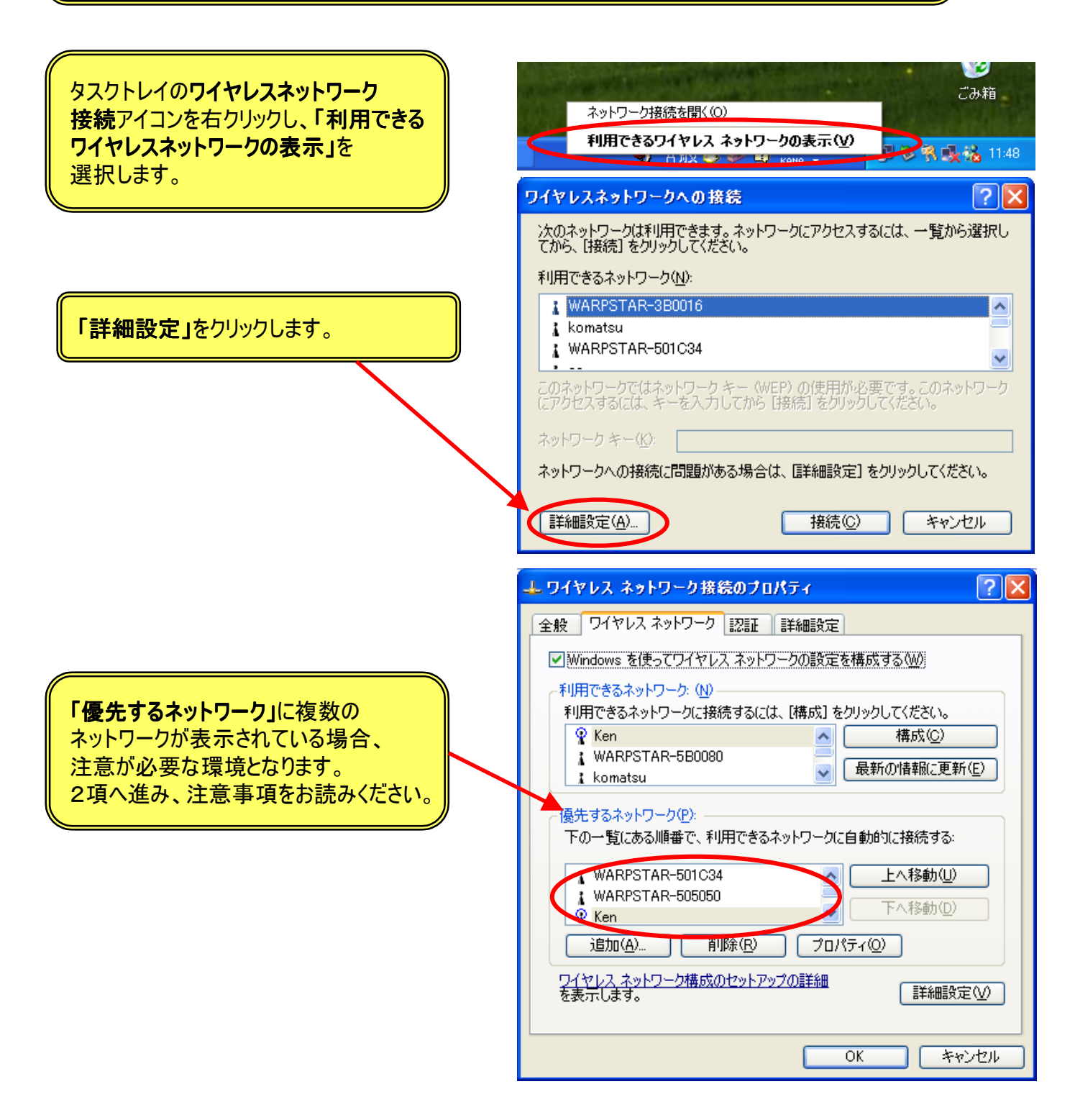

2.注意事項

**Windows**® **XP**ワイヤレスネットワーク接続で注意する現象とその対応手順を示します。

2.1 現象

(1)WARPSTARベースの再起動で接続するネットワークが変わる現象

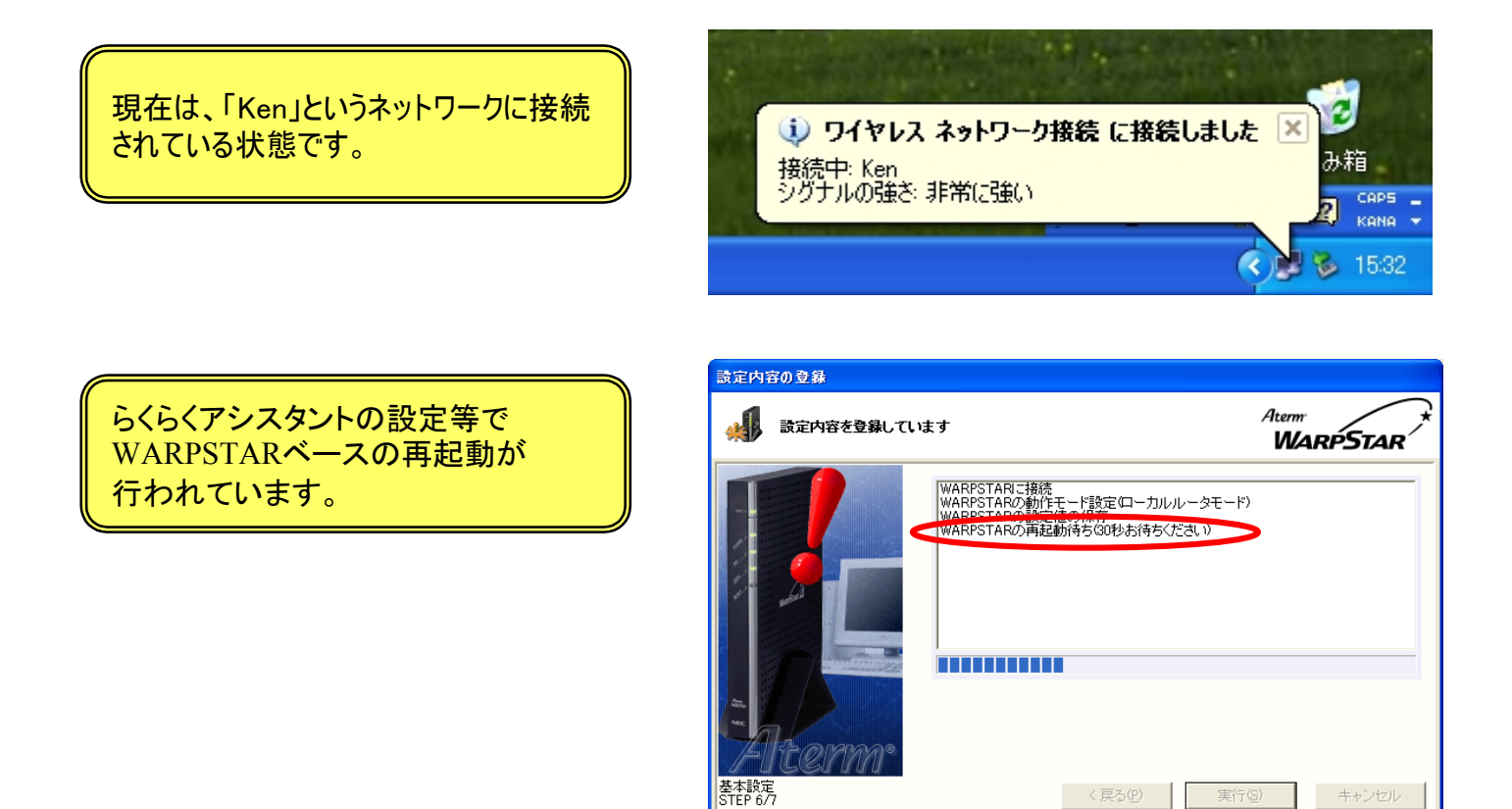

WARPSTARベースの再起動の 前後で接続するネットワークが 変わってしまいます。 再起動前:「Ken」 再起動後:「WARPSTAR-501C34」

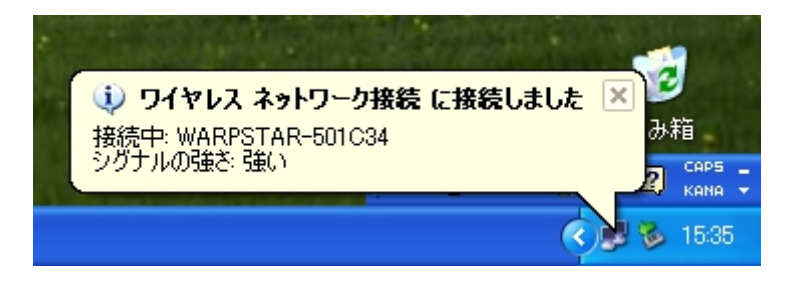

ヒントを見たい場所にマウスカーソルを重ねてください。ここにヒントが表示されます。

## (2)WARPSTARベースの再起動後らくらくアシスタントの設定が行えなくなる現象

らくらくアシスタントの設定等で WARPSTARベースの再起動が 行われています。

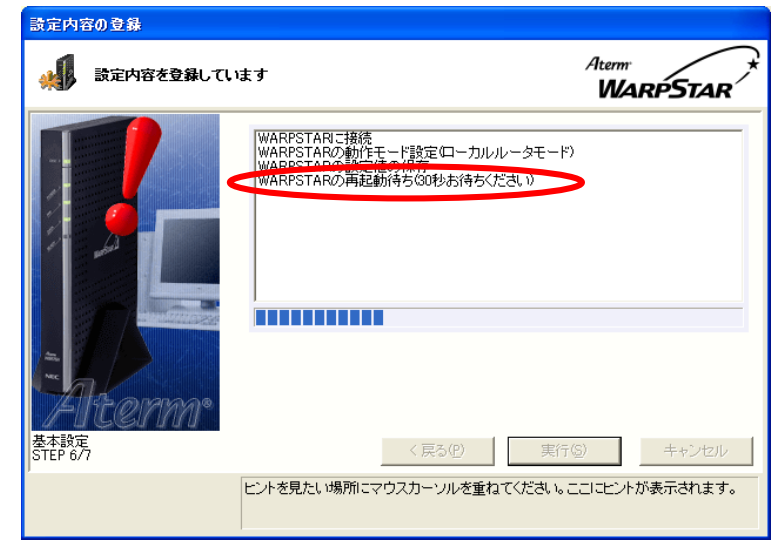

WARPSTARベースの再起動後 らくらくアシスタントの 「インストール時の設定」をクリックすると 右の様になります。

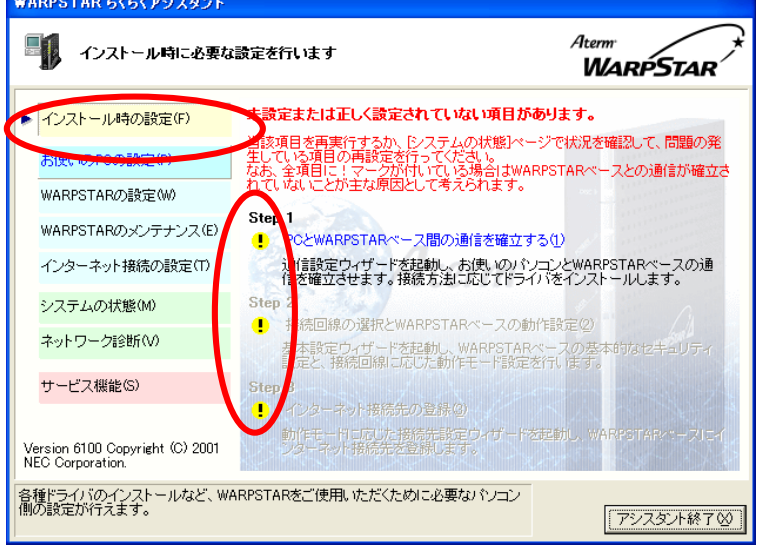

### (3)WARPSTARベースに接続できなくなる現象

タスクトレイのワイヤレスネットワーク 接続アイコンを右クリックし、「利用できる ワイヤレスネットワークの表示」を 選択します。

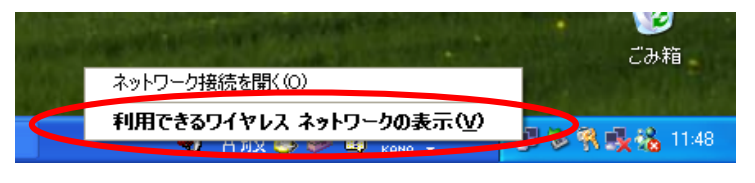

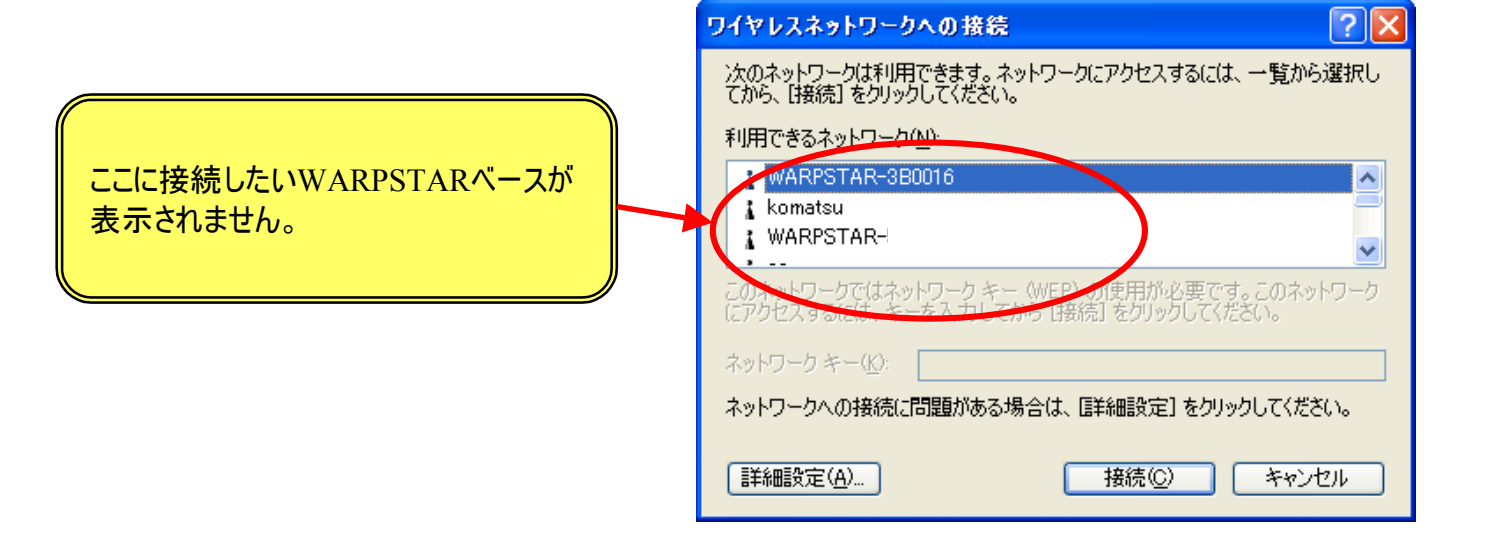

### 2.2 現象発生時の対応手順

### (1) 2.1(1)、(2)の対応手順

ごみ箱 タスクトレイのワイヤレスネットワーク ネットワーク接続を聞く(O) 接続アイコンを右クリックし、「利用できる 利用できるワイヤレス ネットワークの表示(V) ●氧吸缩 11:48 ワイヤレスネットワークの表示」を <u> Них эх</u> 選択します。 ワイヤレスネットワークへの接続 ?lx 次のネットワークは利用できます。ネットワークにアクセスするには、一覧から選択し<br>てから、[接続] をクリックしてください。 「詳細設定」をクリックします。 利用できるネットワーク(N): NWARPSTAR-3B0016  $\hat{\phantom{a}}$ **A** komatsu NWARPSTAR-501C34  $\overline{\phantom{a}}$ のネットワークではネットワーク キー (WEP)の(吏用が必要です。このネットワーク<br>▼クセスするには、キーを入力してから [接続] をクリックしてください。 ワークキー(K): ニ ネットワークへの接続に問題がある場合は、「詳細設定」をクリックしてください。 接続(C) |詳細設定(A)... キャンセル 「最新の情報に更新」をクリックします。 ユマイヤレス ネットワーク接続 17のブロパティ  $\sqrt{2}$   $\times$ 全般 ソマレス ネットワーク 詳細設定 ■ Windows を使う<ワイヤレス ネットワークの設定を構成する(M) 「最新の情報に更新」をクリック後 利用できるネットワーク:(N) 利用できるネットワークに接続するには、[構成]をクリックしてください。 目的のネットワークが「利用できるネットワーク」の ##@ NWARPSTAR-3B0016  $\blacktriangle$   $\land$   $\ulcorner$ 一覧にあることを確認してください。 komatsu · 最新の情報に更新(E) NARPSTAR-501C34 ない場合は、WARPSTARベースの電源が 優先するネットワーク(P): 入っているか確認して、再度クリックしてください。 --<br>下の一覧にある順番で、利用できるネットワークに自動的に接続する: また、11ページ以降を確認してください。 上へ移動(U) 下へ移動(D) 削除(R) | プロパティ(Q) | 追加(A)... ワイヤレス ネットワーク構成のセットアップの詳細<br>を表示します。 「詳細設定W) 「**OK**」をクリックします。 」  $\overline{\alpha}$ A キャンセル

YØ

YØ タスクトレイのワイヤレスネットワーク ごみ箱 ネットワーク接続を開く(O) 接続アイコンを右クリックし、「利用できる 利用できるワイヤレス ネットワークの表示(V) ワイヤレスネットワークの表示」を 氧酸酯 11:48 <u> a banda di NX Santa a bha na </u> 選択します。  $\overline{?}$   $\overline{\mathsf{x}}$ ワイヤレスネットワークへの接続 次のネットワークは利用できます。ネットワークにアクセスするには、一覧から選択し<br>てから、[接続] をクリックしてください。 利用できるネットワーク(N): 目的のネットワークを選択し R Ken  $\hat{\phantom{a}}$ 「接続」をクリックします。 WARPSTAR-5B0080  $\Box$ & komatsu  $\ddotmark$  $\frac{1}{2}$  conconnects このネットワークではネットワーク キー (WEP)の(更用が必要です。このネットワーク<br>にアクセスするには、キーを入力してから [接続] をクリックしてください。 ネットワーク キー(K): [ ネットワークへの接続に問題がある場合は、「詳細設定」をクリックしてください。 接続(C) 詳細設定(A)... キャンセル 大学 (2) 目的のネットワークに接続されたことを  $\overline{c}$ 確認してください。 (i) ワイヤレス ネットワーク接続 に接続しました 区 み箱 接続中: Ken ジグナルの強き 非常に強い CAPS<br>KANA Y 7 ◆ 1532 WARPSTAR らくらくアシスタント Aterm **WARPSTAR** お使いのパソコンとWARPSTARペース間の通信が確立されていません。 インストール時の設定(F) らくらくアシスタントの「システムの状態」を 接続方法に適したドライバがインストールされているかどうか、ケーブル/カードが<br>正しく接続されているかどうか、WARPSTARペースの電源が入っているか等をご確<br>認のうえ、[最新の情報に更新(い)を実行してください。 クリックし「最新の情報に更新」を お使いのPCの設定(P) WARPSTARの設定(W) クリックしてください。 WARPSTARのメンテナンス(E) 項目 状態 - 144駅<br>● WARPSTARペースとの通信状態 確立されていません<br>- 『無線LANの通信状態 - Windowsドライバで動作中 インターネット接続の設定(T) →<br>参照IPアドレス<br><mark>- I</mark> USB-LANドライバ 192.168.0.1 ▶ システムの状態(M) - 52:166.6.1<br>インストールされていません<br>インストール済み ネットワーク診断(V) <mark>◇</mark> サテライト(カード)ドライバ 1 サテライト(USBボックス)ドライバーインストールされていません サービス機能(S) 最新の情報に更新(U) 詳細表示/関連機能(A) Version 6100 Copyright (C) 2001<br>NEC Corporation. ヒントを見たい場所にマウスカーソルを重ねると、ここにヒントが表示されます。 アシスタント終了め]

次項へ

### **「WARPSTARベースとの通信状態」が** 正常となっていることを確認してください。

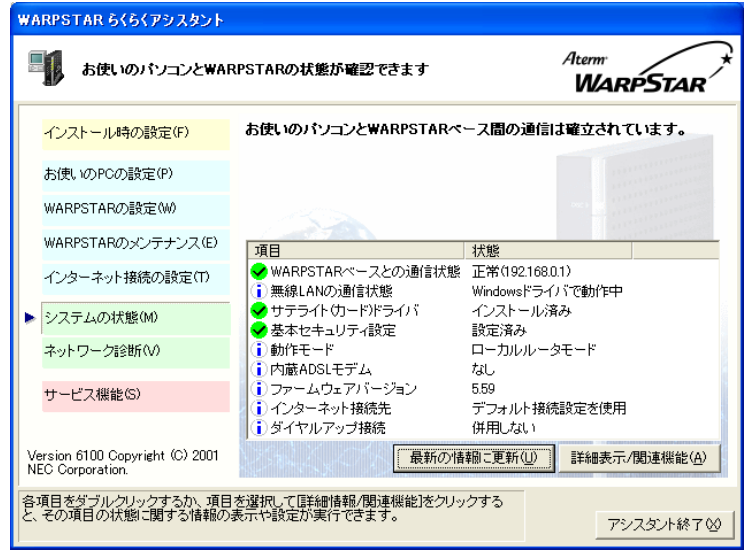

### (2) 2.1(3)の対応手順

WARPSTARベースの電源を入れ直して ます。

WARPSTARベースが立ち上がったら 接続する**WARPSTAR**ベースを選択して 「詳細設定」をクリックします。

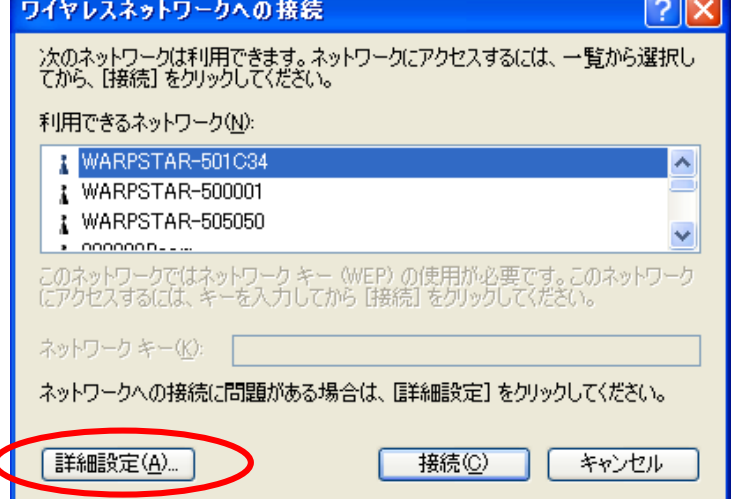

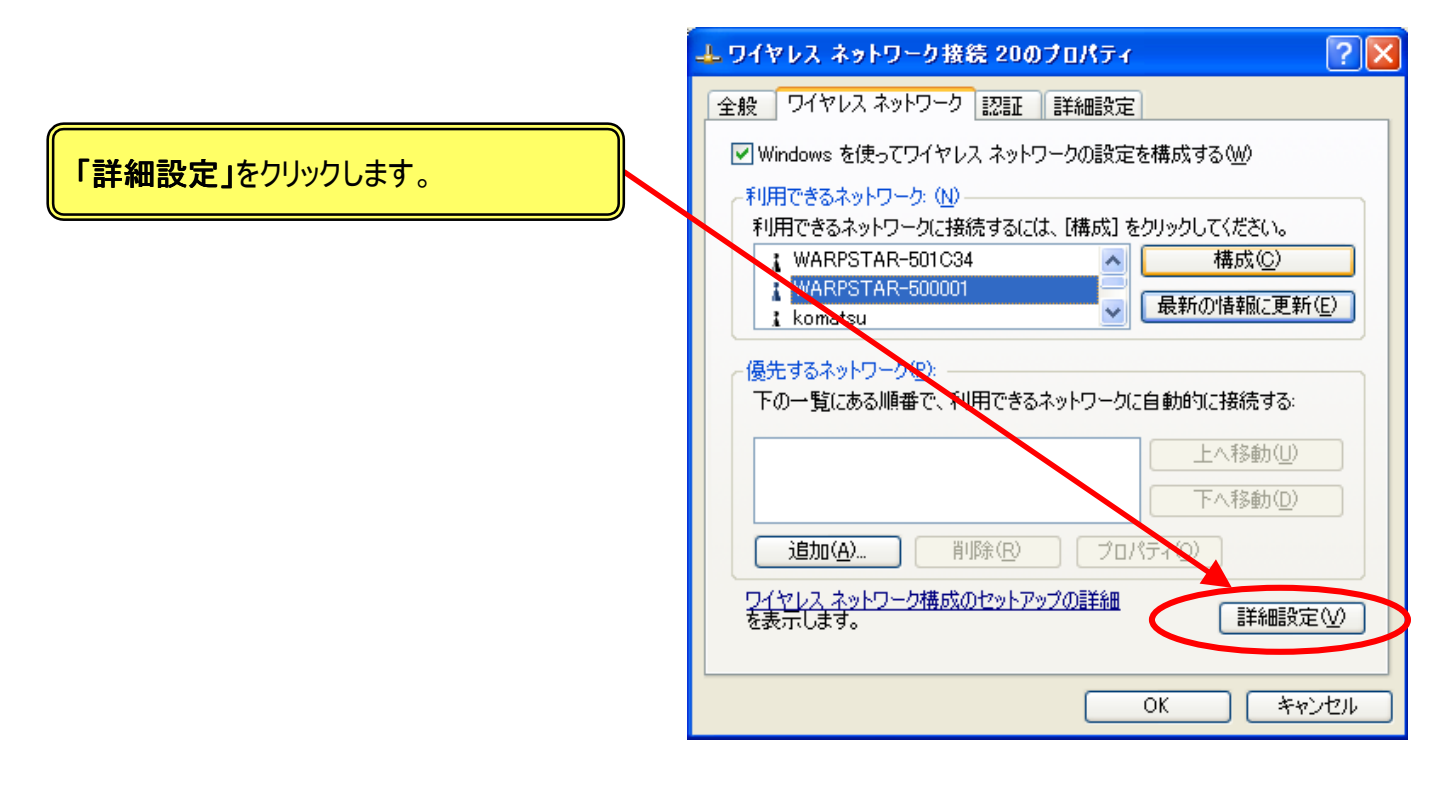

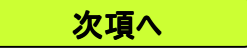

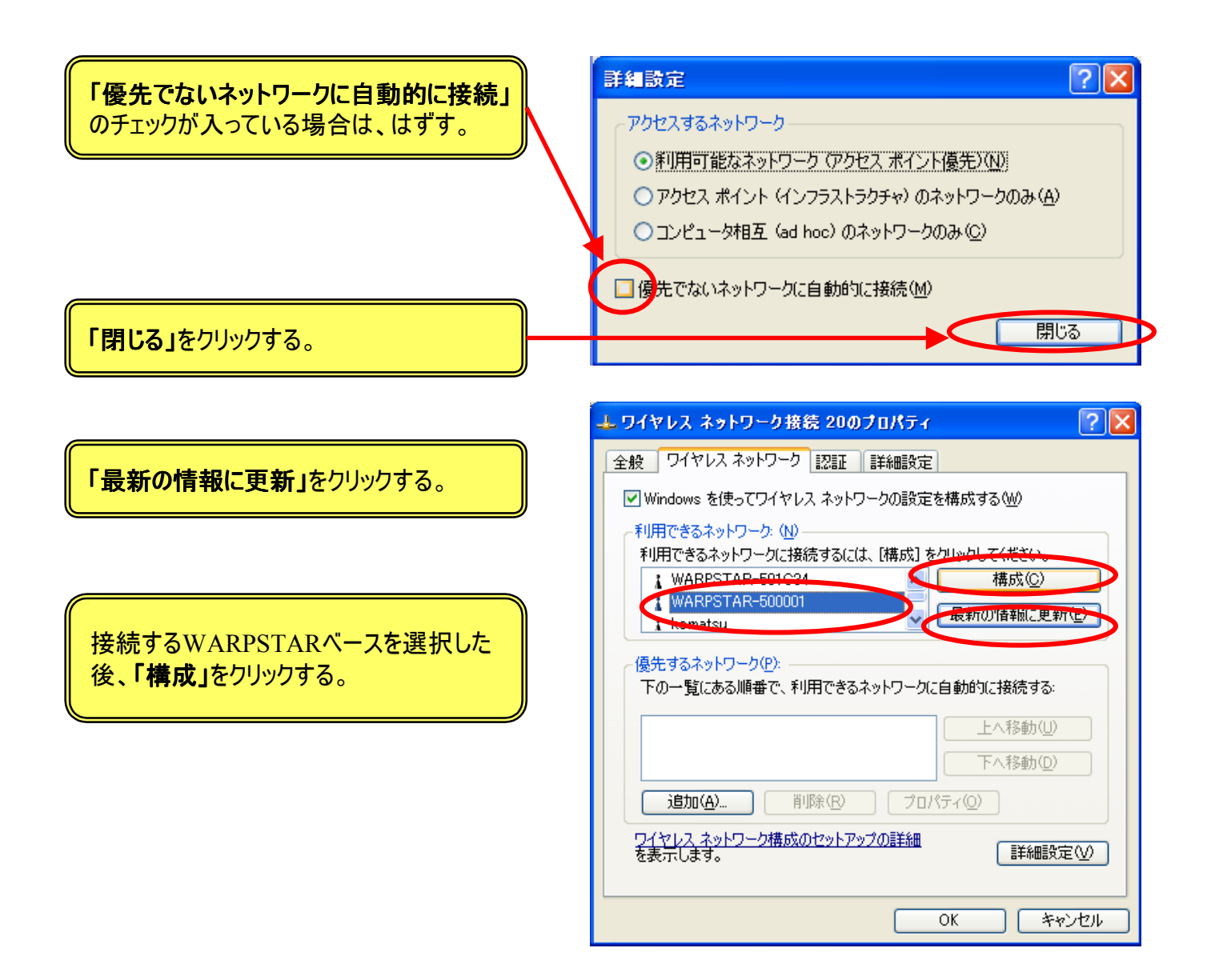

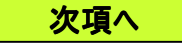

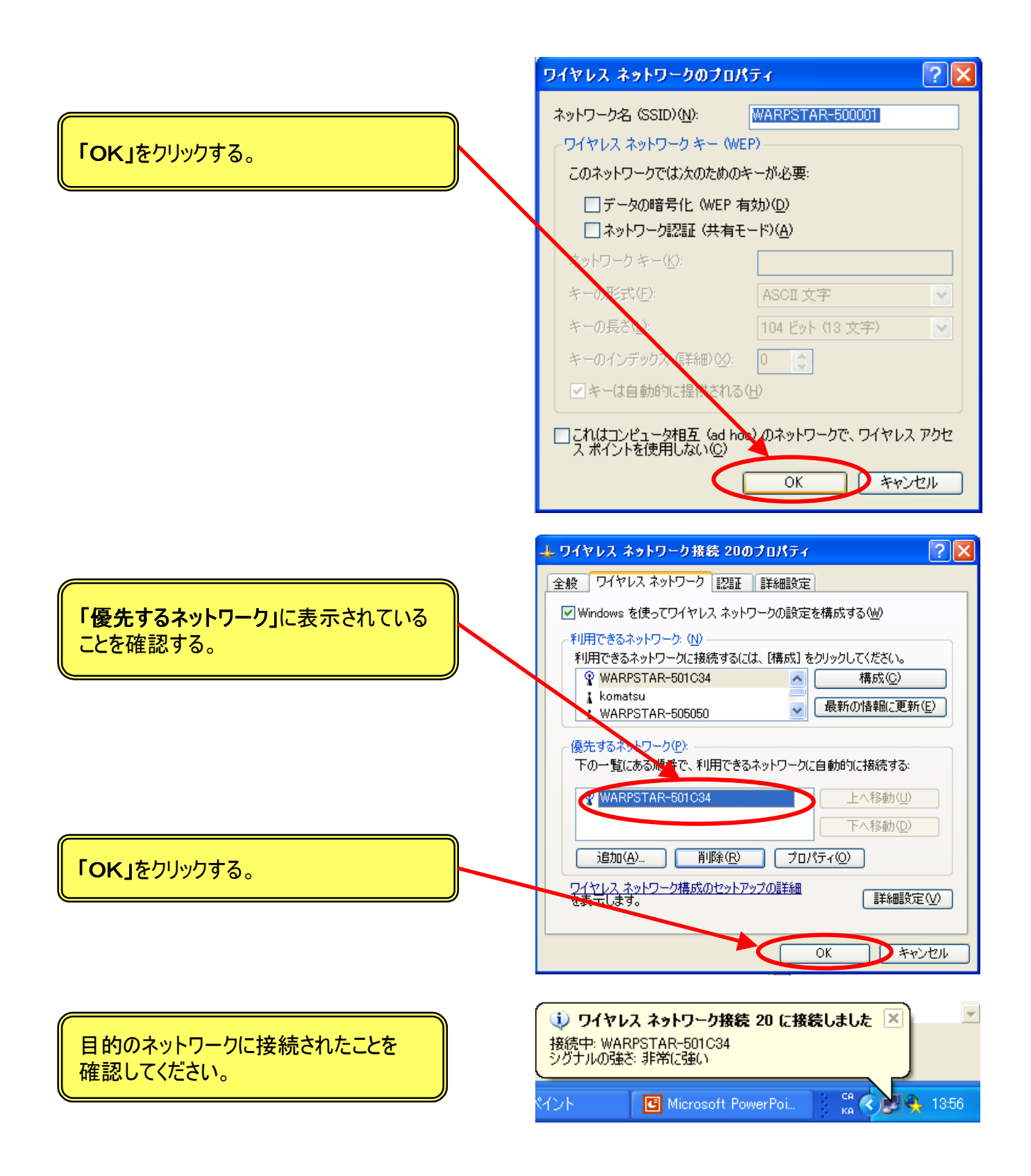

Windows® XPのワイヤレスネットワーク接続をご使用しているお客様へのご注意事項は以上です。